### 思科商務350交換器上的SSH驗證

### 目標 Ī

本文提供有關如何在思科商務350系列交換器上設定伺服器驗證的說明。

### 簡介

安全殼層(SSH)是一種通訊協定,可為特定網路裝置提供安全的遠端連線。此連線提供的功能與 Telnet連線類似,只是經過加密。SSH允許管理員使用第三方程式通過命令列介面(CLI)配置交換機 。交換機充當SSH客戶端,為網路中的使用者提供各種SSH功能。交換機使用SSH伺服器提供 SSH服務。禁用SSH伺服器身份驗證時,交換機將任何SSH伺服器視為受信任,這會降低網路的安 全性。如果交換機上啟用了SSH服務,則安全性會增強。

#### 適用裝置 |軟體版本

- CBS350(<u>產品手冊)</u> | 3.0.0.69(下載<u>最新版本)</u>
- CBS350-2X(<u>產品手冊)</u> | 3.0.0.69(下載<u>最新版本)</u>
- CBS350-4X(<u>產品手冊)</u> | 3.0.0.69(下載<u>最新版本)</u>

### 配置SSH伺服器身份驗證設定 Ī

#### 啟用SSH服務

啟用SSH伺服器身份驗證後,裝置上運行的SSH客戶端使用以下身份驗證過程對SSH伺服器進行身 份驗證:

- 裝置計算SSH伺服器接收的公鑰的指紋。
- 裝置在SSH受信任伺服器表中搜尋SSH伺服器的IP地址和主機名。可能出現以下三種結果之一 :
	- 1. 如果找到伺服器的地址和主機名及其指紋的匹配項,則對伺服器進行身份驗證。
	- 2. 如果找到匹配的IP地址和主機名,但沒有匹配的指紋,搜尋將繼續。如果未找到匹配的指 紋,則搜尋完成且身份驗證失敗。
	- 3. 如果未找到匹配的IP地址和主機名,則搜尋完成,身份驗證失敗。
	- 4. 如果在受信任伺服器清單中找不到SSH伺服器的條目,則該過程將失敗。

為了支援使用出廠預設配置的開箱即用交換機的自動配置,預設情況下禁用SSH伺服器身份驗證。

步驟1.登入到基於Web的實用程式,然後選擇Security > TCP/UDP Services。

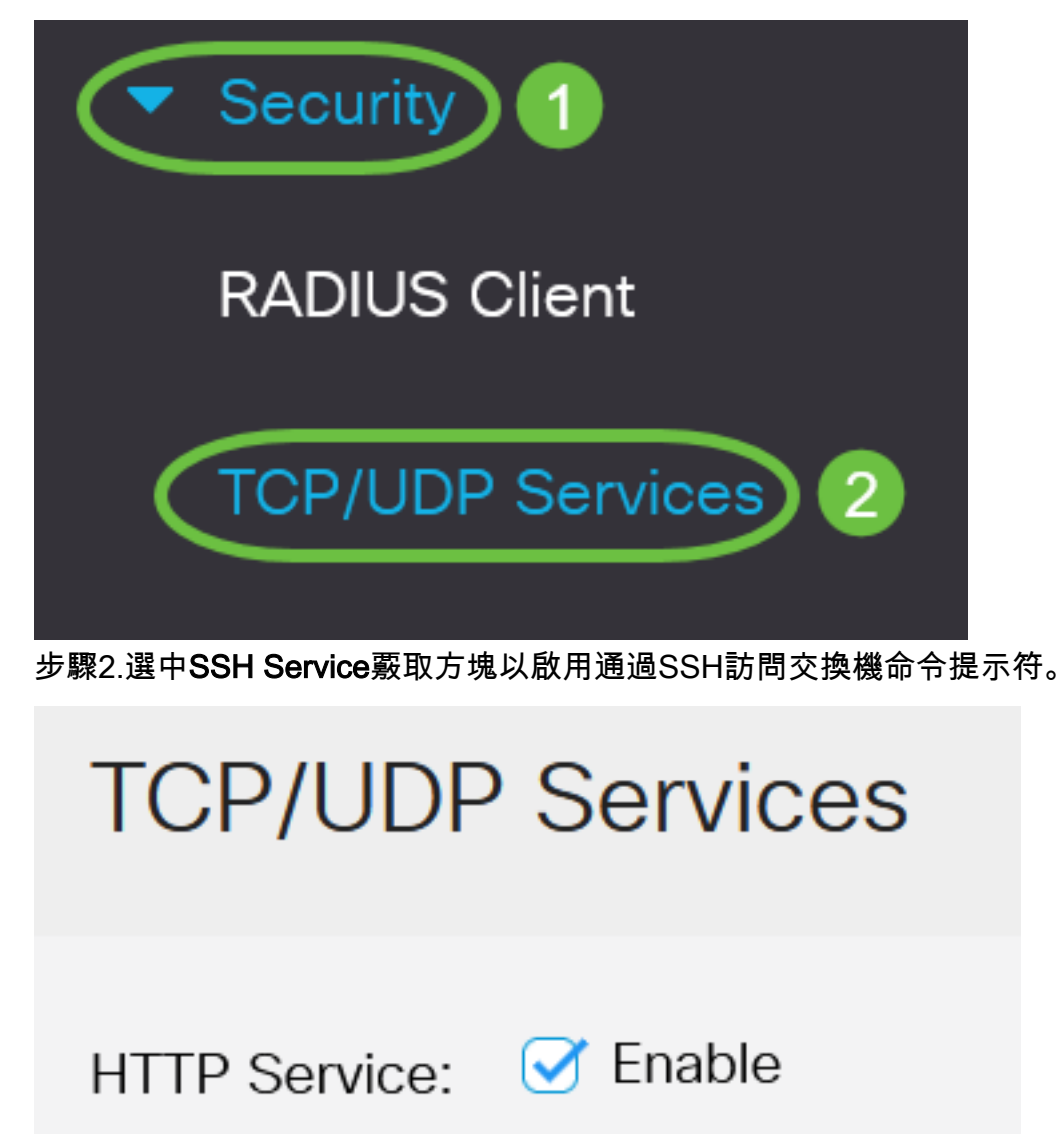

HTTPS Service: Ø Enable

Enable **SNMP Service:** 

Enable

Apply

Cancel

C Enable

Telnet Service:

**SSH Service:** 

步驟3.按一下Apply啟用SSH服務。

HTTP Service: **○** Enable HTTPS Service: Ø Enable SNMP Service: O Enable Telnet Service: O Enable

**TCP/UDP Services** 

配置SSH伺服器身份驗證設定

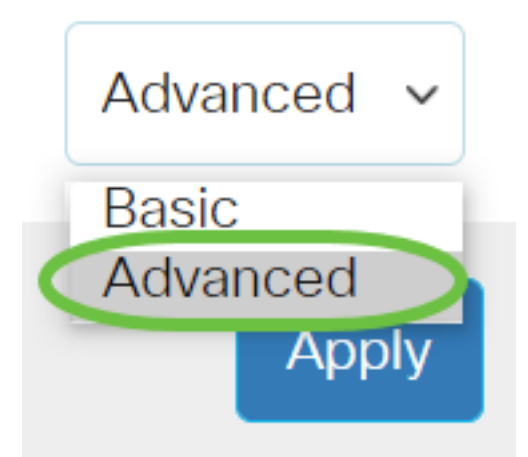

步驟2.選擇Security > SSH Client > SSH Server Authentication。

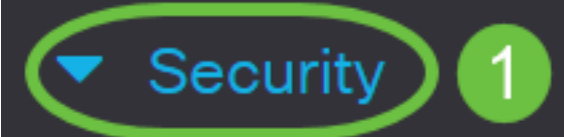

**TACACS+ Client** 

**RADIUS Client** 

▶ RADIUS Server

Password Strength

Mgmt Access Method

**Management Access** Authentication

- Secure Sensitive Data Management
- SSL Server

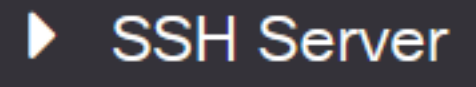

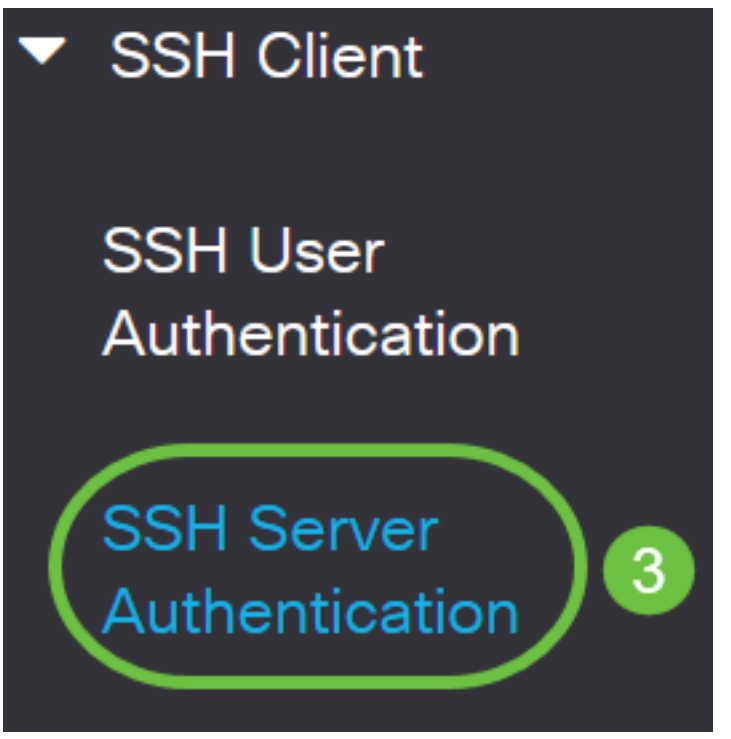

步驟2.選中Enable SSH Server Authentication覈取方塊以啟用SSH伺服器身份驗證。

# **SSH Server Authentication**

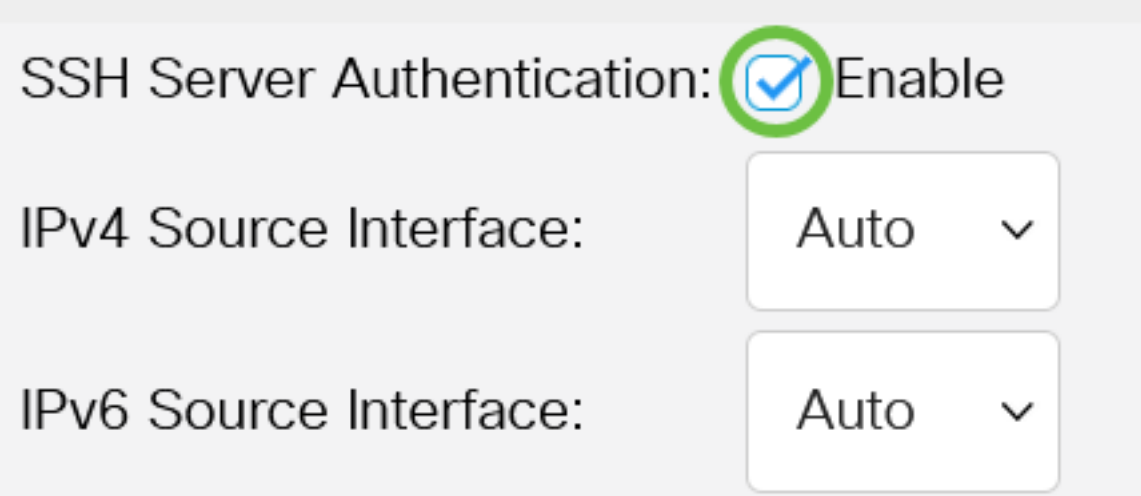

步驟3.(可選)在IPv4 Source Interface下拉選單中,選擇其IPv4地址將用作與IPv4 SSH伺服器通 訊所用消息的源IPv4地址的源介面。

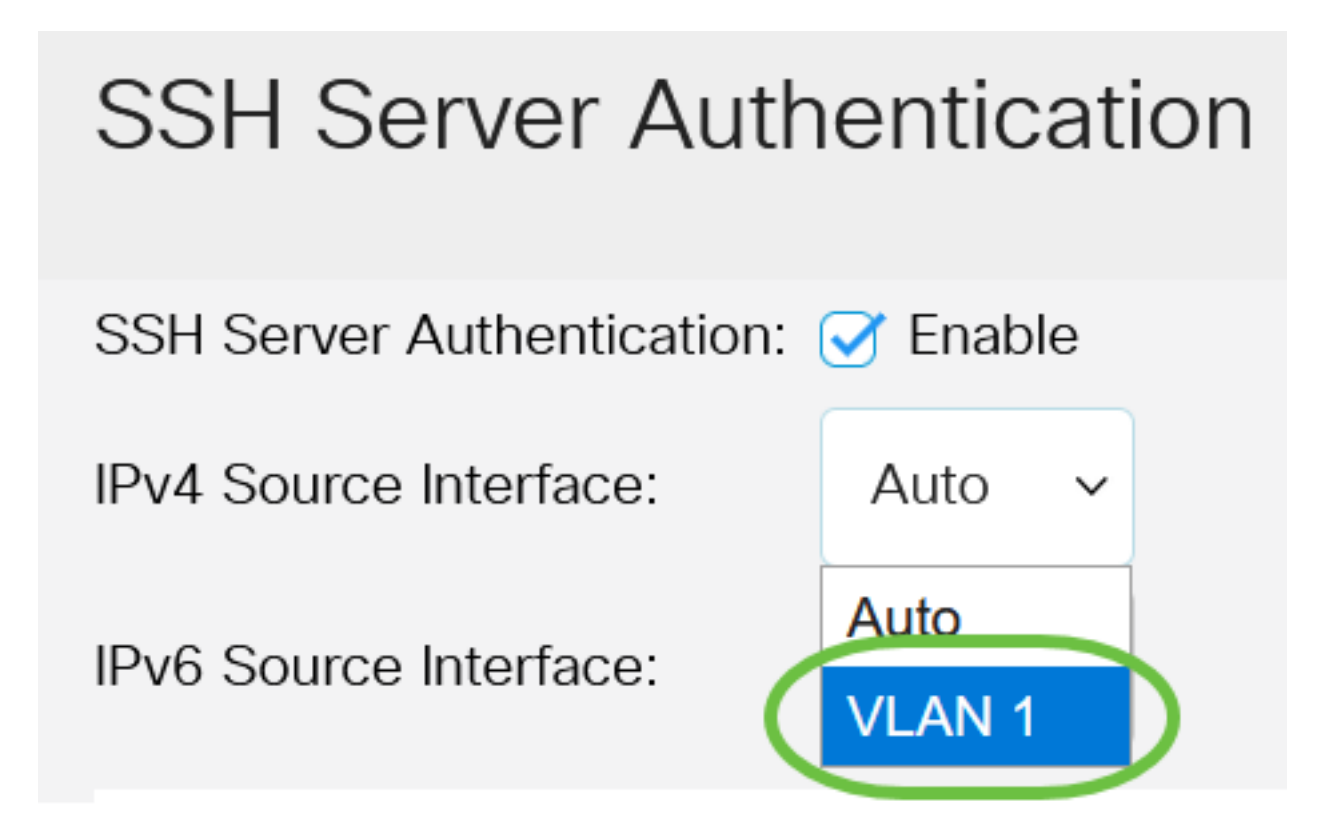

如果選擇了Auto選項,則系統從傳出介面上定義的IP地址獲取源IP地址。在本範例中,選擇 VI  $AN1<sub>2</sub>$ 

步驟4.(可選)在IPv6 Source Interface下拉選單中,選擇其IPv6地址將用作與IPv6 SSH伺服器通 訊所用消息的源IPv6地址的源介面。

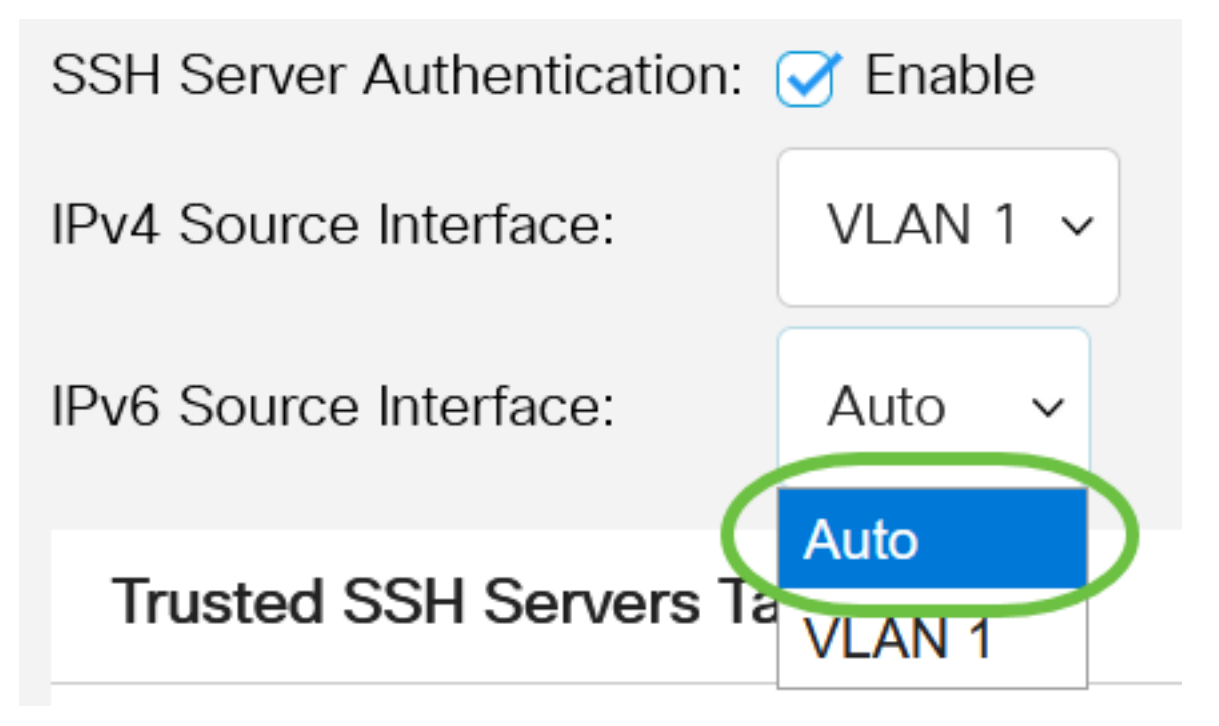

步驟5.按一下Apply。 在本示例中,選擇了Auto選項。系統將從傳出介面上定義的IP地址獲取源IP地址。

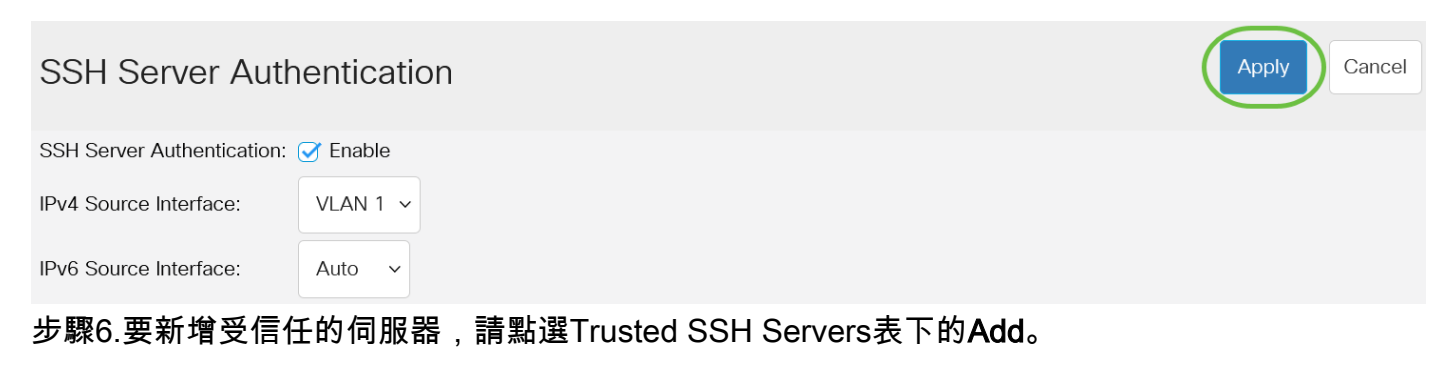

Server IP Address/Name Fingerprint

## **Trusted SSH Servers Table**

### 0 results found.

步驟7.在Server Definition區域中,按一下可用方法之一來定義SSH伺服器。

## **Add Trusted SSH Server**

**Server Definition:** 

By IP address  $\bigcirc$  By name

選項包括:

• By IP Address — 此選項允許您使用IP地址定義SSH伺服器。

• 按名稱 — 此選項允許您使用完全限定域名定義SSH伺服器。

在本示例中,選擇了By IP address。如果選擇了By名稱,請跳至<u>步驟11</u>。

步驟8.(可選)如果在步驟6中選擇了「按IP地址」,請在「IP版本」欄位中按一下SSH伺服器的 IP版本。

## **Add Trusted SSH Server**

**Server Definition:** 

 $\bullet$  By IP address  $\circ$  By name

**IP Version:** 

◯ Version 6 O Version 4

可用選項包括:

- 版本6 此選項可讓您輸入IPv6地址。
- 版本4 此選項可讓您輸入IPv4地址。

在本例中,選擇了版本4。只有在交換機中配置了IPv6地址時,IPv6單選按鈕才可用。

步驟9.(可選)如果在步驟7中選擇版本6作為IP地址版本,則在IPv6地址型別中按一下IPv6地址的 型別。

## **Add Trusted SSH Server**

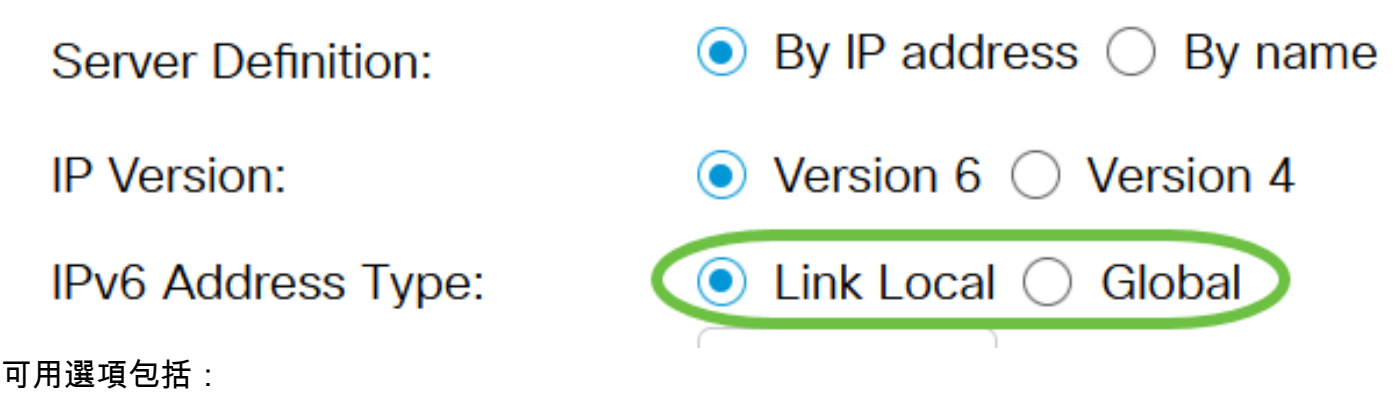

- 本地鏈路 IPv6地址唯一標識單個網路鏈路上的主機。鏈路本地地址的字首為FE80,不可路 由,只能用於本地網路上的通訊。僅支援一個鏈路本地地址。如果介面上存在鏈路本地地址 ,此條目將替換配置中的地址。預設情況下選擇此選項。
- 全域性 IPv6地址是全域性單播,可從其他網路檢視和訪問。

步驟10。(可選)如果在步驟9中選擇本地鏈路作為IPv6地址型別,請在Link Local Interface下拉選 單中選擇相應的介面。

## **Add Trusted SSH Server**

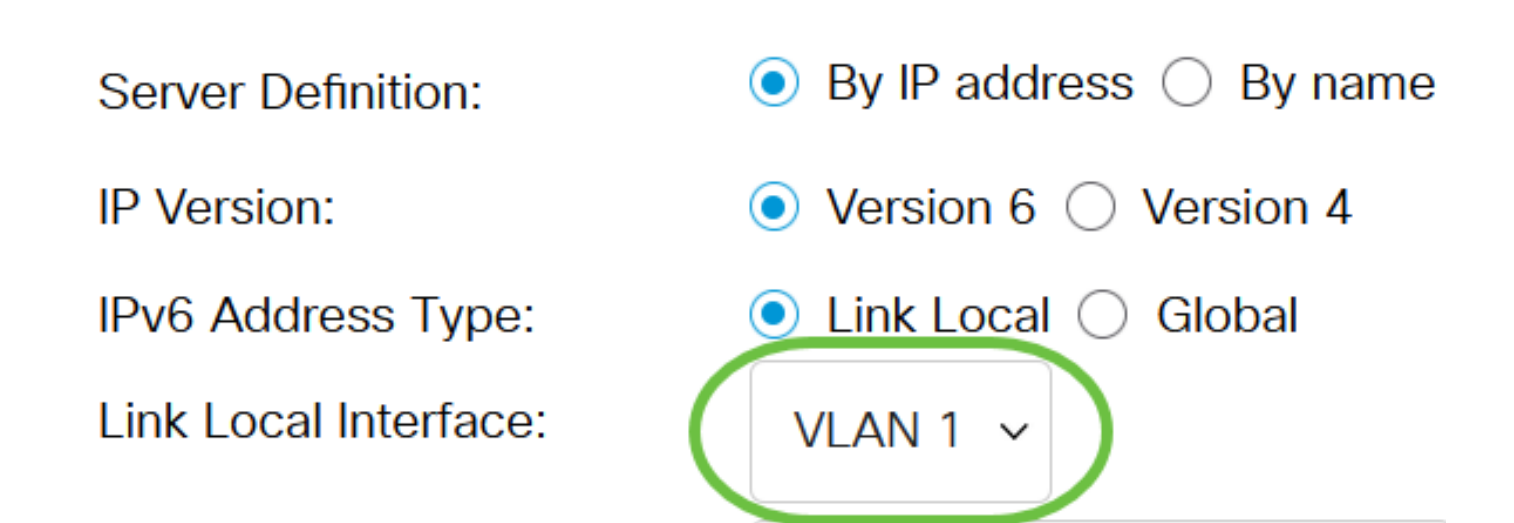

<span id="page-8-0"></span>步驟11.在Server IP Address/Name欄位中,輸入SSH伺服器的IP地址或域名。

### **Add Trusted SSH Server**

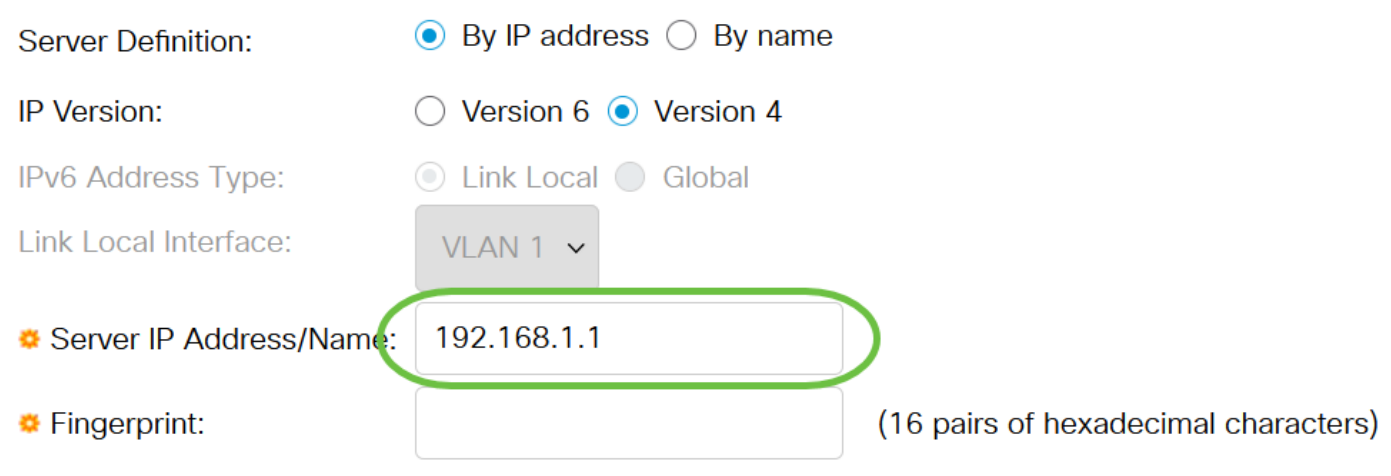

在本例中,輸入了IP地址。

步驟12.在*指紋*欄位中,輸入SSH伺服器的指紋。指紋是用於身份驗證的加密金鑰。在這種情況下 ,指紋用於驗證SSH伺服器的有效性。如果伺服器IP地址/名稱和指紋匹配,則SSH伺服器通過身份 驗證。

### **Add Trusted SSH Server**

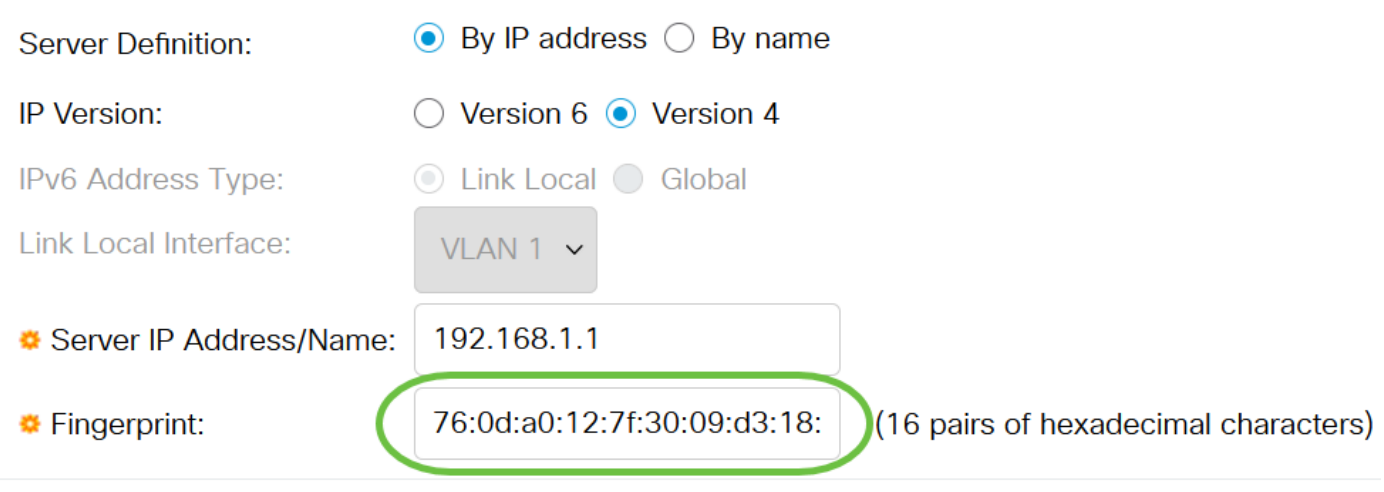

#### 步驟13.按一下Apply以儲存組態。

#### **Add Trusted SSH Server**

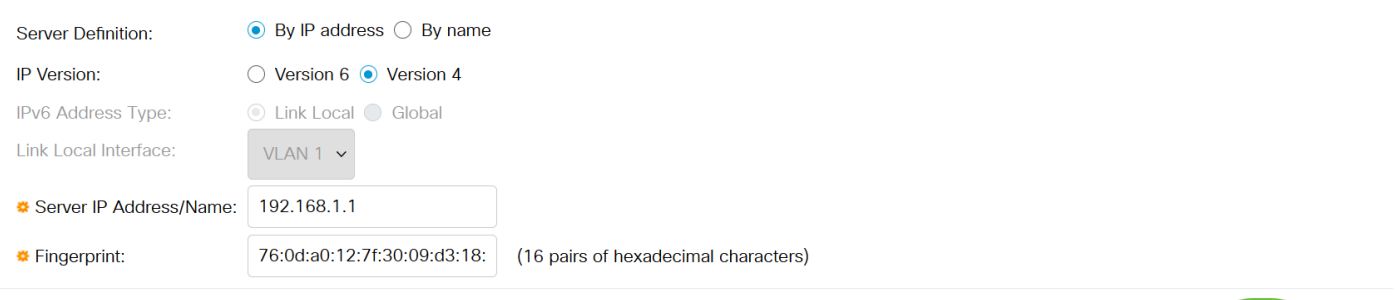

 $\overline{\mathsf{x}}$ 

Apply

Close

步驟14。(可選)要刪除SSH伺服器,請選中要刪除的伺服器的覈取方塊,然後按一下**刪除**。

### **Trusted SSH Servers Table**

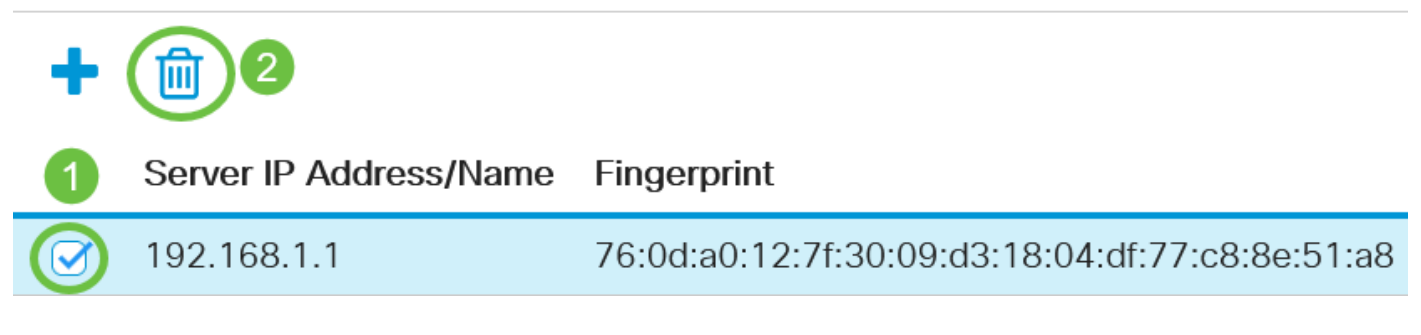

步驟15。(可選)按一下頁面頂部的Save按鈕,將更改儲存到啟動配置檔案中。

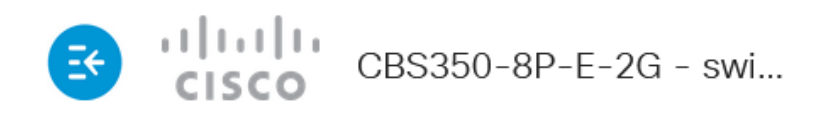

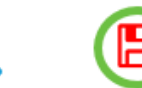

### **SSH Server Authentication**

現在,您已在Cisco Business 350系列交換機上配置了SSH伺服器身份驗證設定。

正在查詢有關CBS350交換機的更多文章?檢視以下任何連結以瞭解更多資訊!

[IP地址設定](/content/en/us/support/docs/smb/switches/Cisco-Business-Switching/kmgmt-2516-configure-ip-address-settings-cli-cbs.html) [堆疊設定](/content/en/us/support/docs/smb/switches/Cisco-Business-Switching/2899-2544-stack-settings-cbs-switch.html) [堆疊模式選擇器](/content/en/us/support/docs/smb/switches/Cisco-Business-Switching/kmgmt-2799-switch-stack-selector-cbs.html) [堆疊指南](/content/en/us/support/docs/smb/switches/Cisco-Business-Switching/kmgmt2836-Stacking-Guidelines-for-CBS.html) [SSH伺服器身份驗證](/content/en/us/support/docs/smb/switches/Cisco-Business-Switching/kmgmt-2776-configure-secure-shell-ssh-server-authentication-settings-cbs.html) [Cisco出版書籍](/content/en/us/support/docs/smb/switches/Cisco-Business-Switching/kmgmt-2835-administrator-password-recovery-cbs-350.html) [使用PuTTY訪](/content/en/us/support/docs/smb/switches/Cisco-Business-Switching/kmgmt-2837-access-the-cli-via-putty-using-a-console-connection-on-cbs-350.html) [問CLI](/content/en/us/support/docs/smb/switches/Cisco-Business-Switching/kmgmt-2837-access-the-cli-via-putty-using-a-console-connection-on-cbs-350.html) [建立VLAN](/content/en/us/support/docs/smb/switches/Cisco-Business-Switching/2526-2527-create-vlan-cbs250--cbs350-switch.html) [重設交換器](/content/en/us/support/docs/smb/switches/Cisco-Business-Switching/kmgmt-2542-how-to-manually-reload-or-reset-a-switch-through-the-command-cbs.html)